## **AUTHENTIFICATION DANS APPLIEO**

Rubriques :

**Profil Académique :**

**Profil Chef d'établissement – Établissement ne participant pas à École Ouverte**

**Profil Chef d'établissement – Établissement participant à École Ouverte**

**Délégation des droits**

#### **Profil Académique :**

Se connecter à l'adresse du Portail Identité et saisir vos identifiants de messagerie

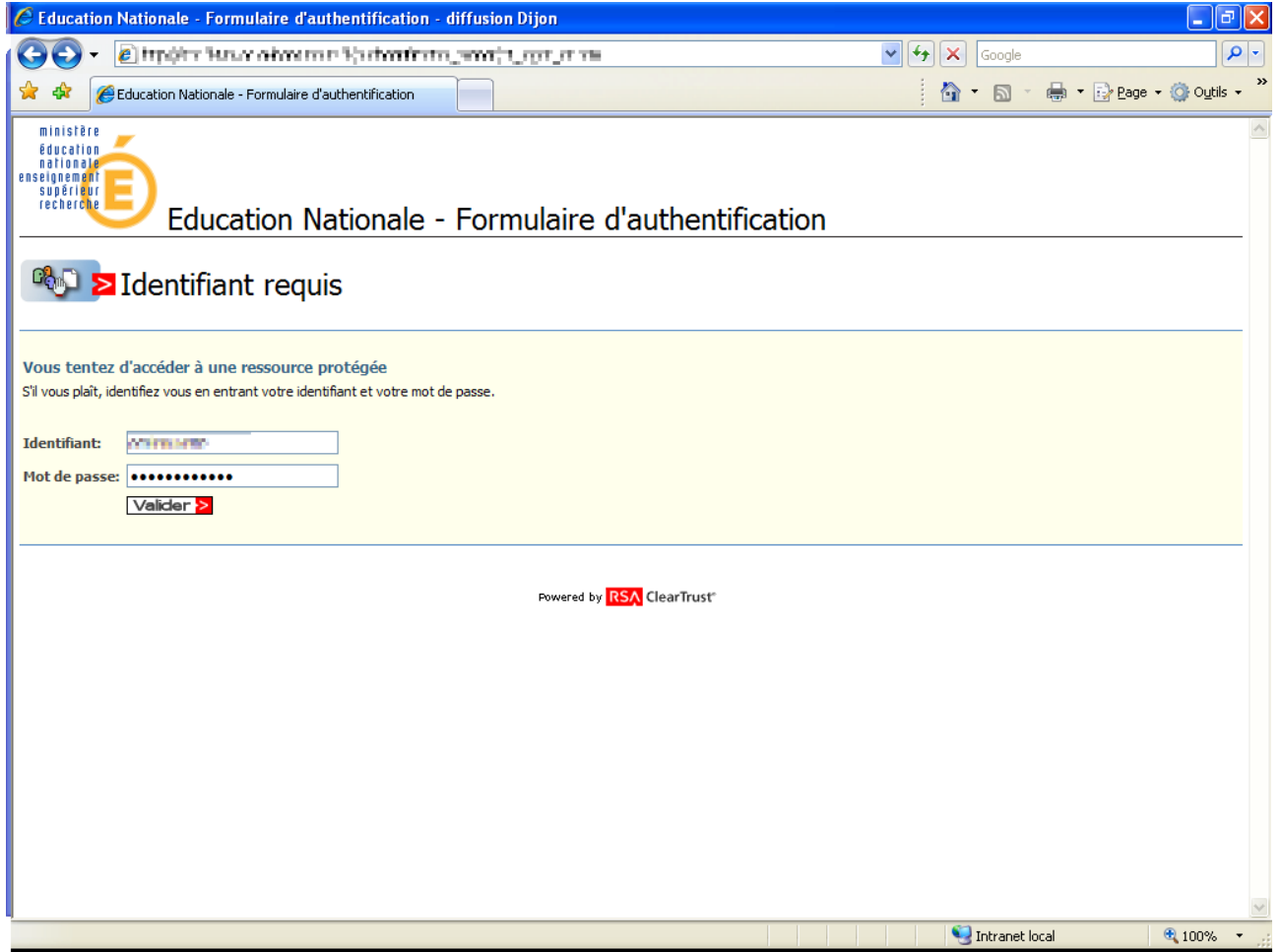

Une page de redirection vous envoie à la liste des applications auxquelles vous avez accès.

D:\ludovic\qualif\pre pack 0.8\authentification\Authentification.odt page  $1/15$ 

La liste des applications gérées par le Portail Identité s'affiche :

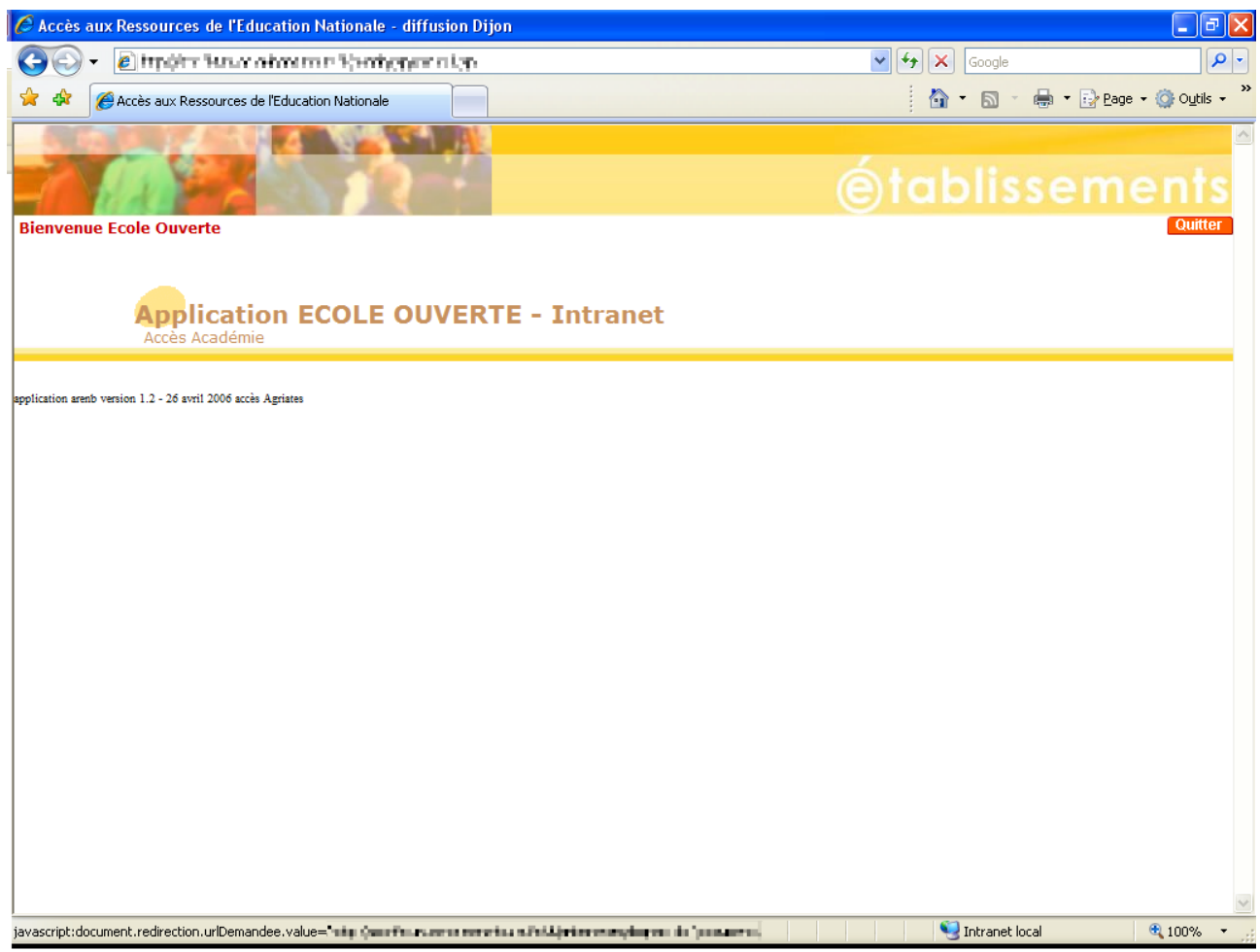

Cliquer sur « Accès Académie »

D:\ludovic\qualif\pre pack 0.8\authentification\Authentification.odt page 2/15

AppliEO s'affiche avec le choix de l'académie. La première fois , toutes les académies peuvent être affichées ... Sélectionner votre académie et cliquer sur « Entrez »

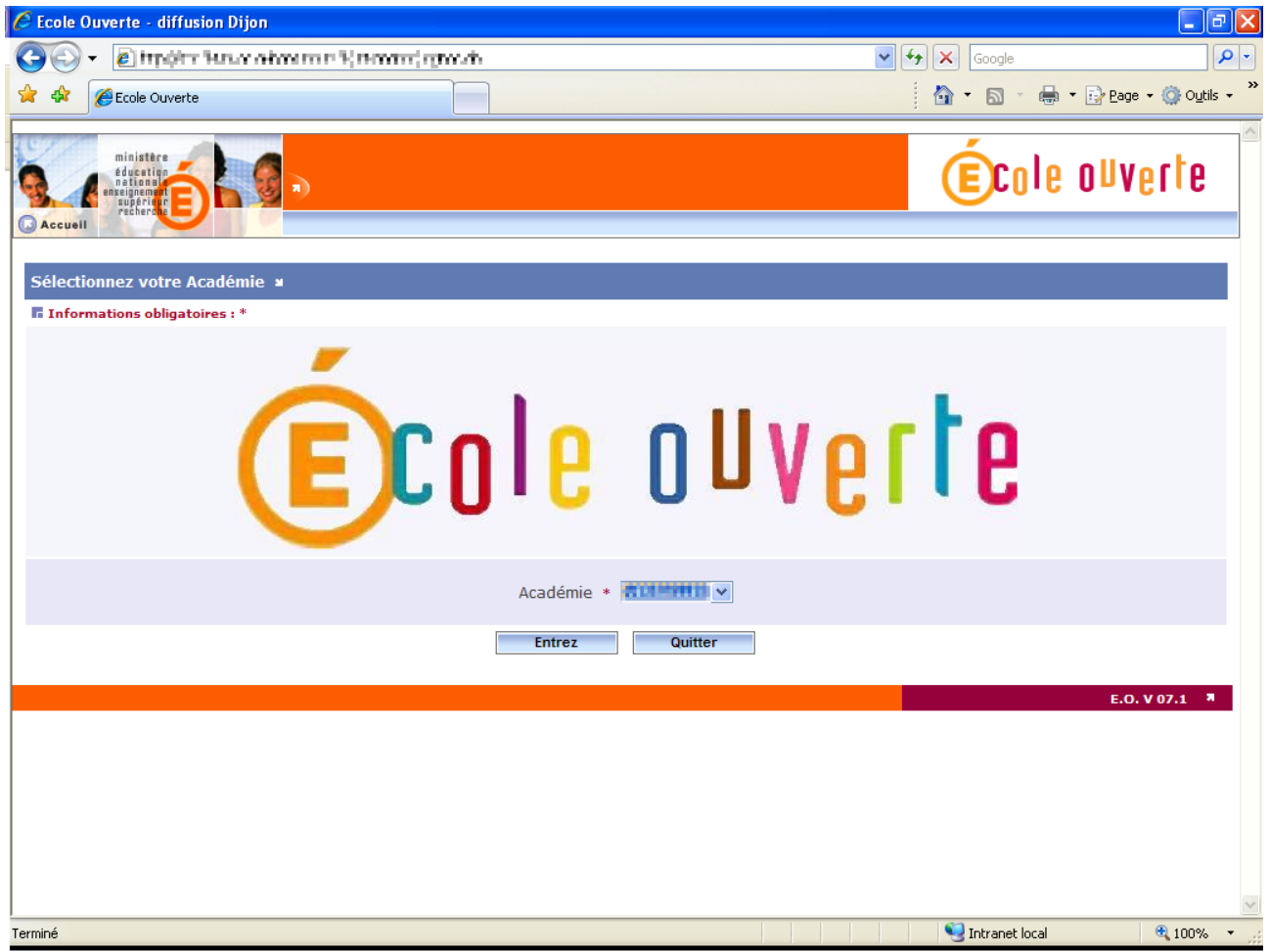

D:\ludovic\qualif\pre pack 0.8\authentification\Authentification.odt page 3/15

Vous accéder à l'application :

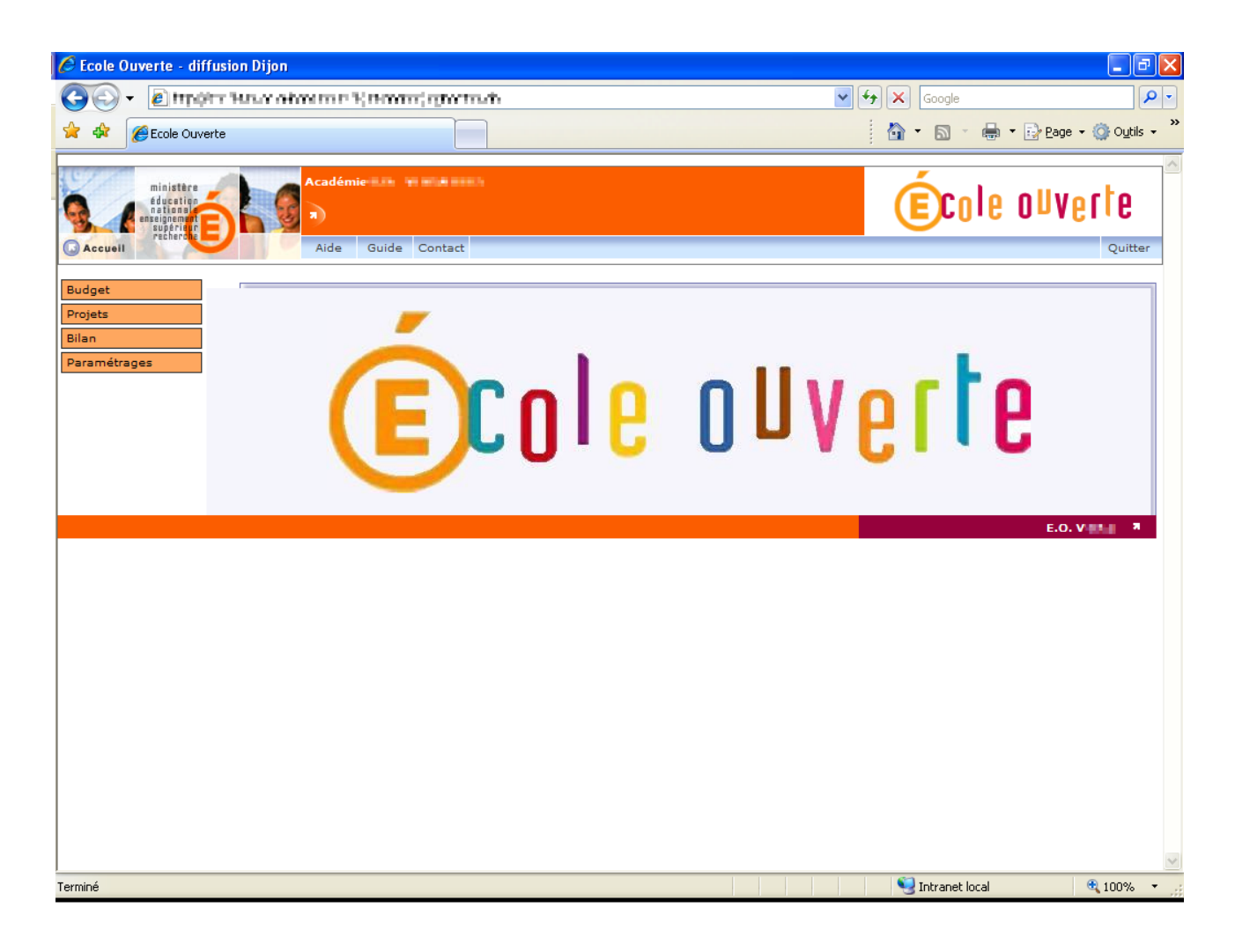

D:\ludovic\qualif\pre pack 0.8\authentification\Authentification.odt page 4/15

#### **Profil Chef d'établissement – Établissement ne participant pas à École Ouverte**

Se connecter à l'adresse du Portail Identité et saisir vos identifiants de messagerie

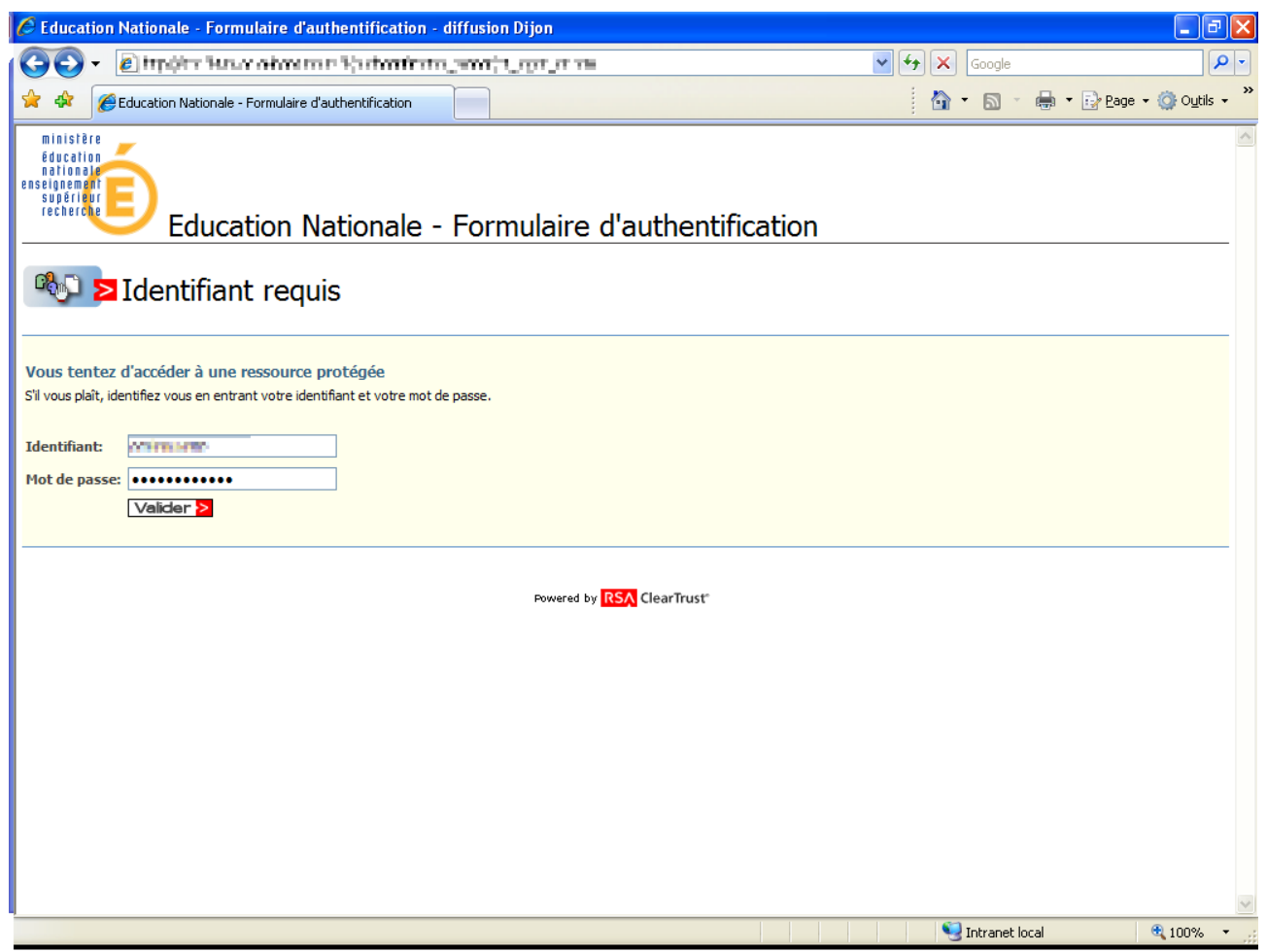

Une page de redirection vous envoie à la liste des applications auxquelles vous avez accès.

D:\ludovic\qualif\pre pack 0.8\authentification\Authentification.odt page 5/15

La liste des applications auxquelles vous pouvez accéder s'affiche :

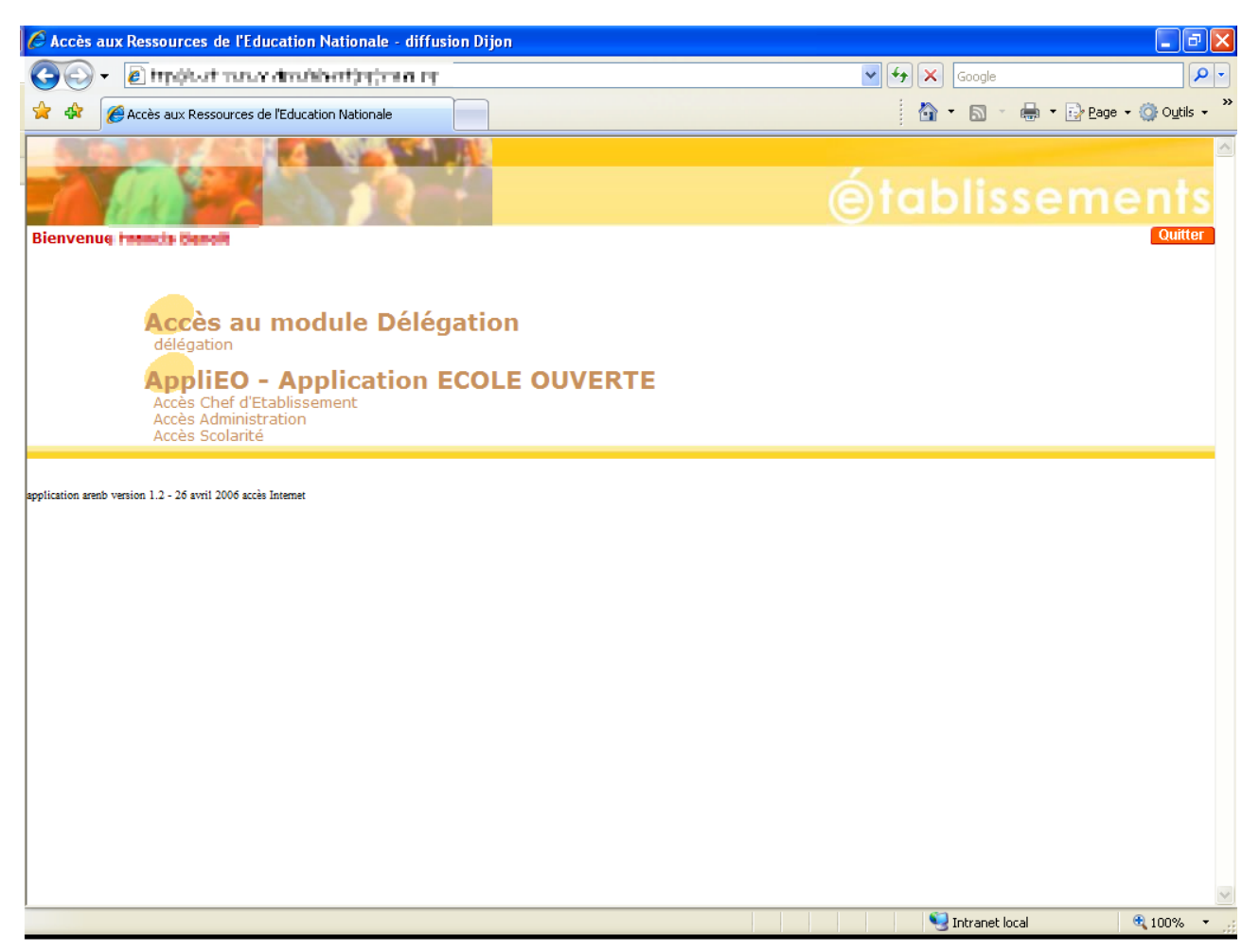

Si l'établissement ne participe pas à l'opération École Ouverte , n'utilisez que l'accès « Accès chef d'établissement »

D:\ludovic\qualif\pre pack 0.8\authentification\Authentification.odt page 6/15

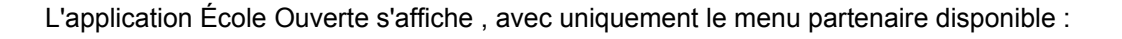

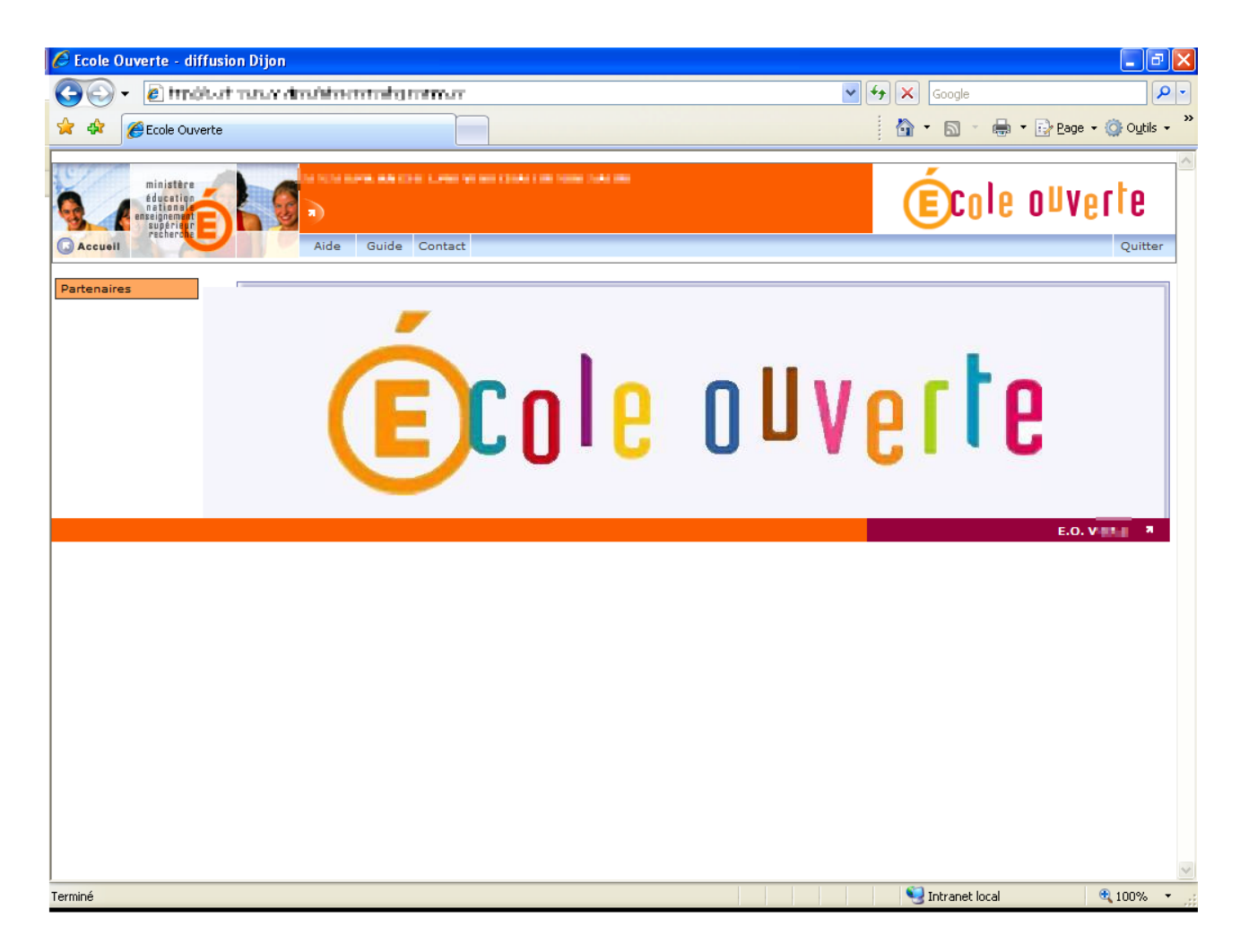

D:\ludovic\qualif\pre pack 0.8\authentification\Authentification.odt page  $7/15$ 

### **Profil Chef d'établissement – Établissement participant à École Ouverte**

Se connecter à l'adresse du Portail Identité et saisir vos identifiants de messagerie

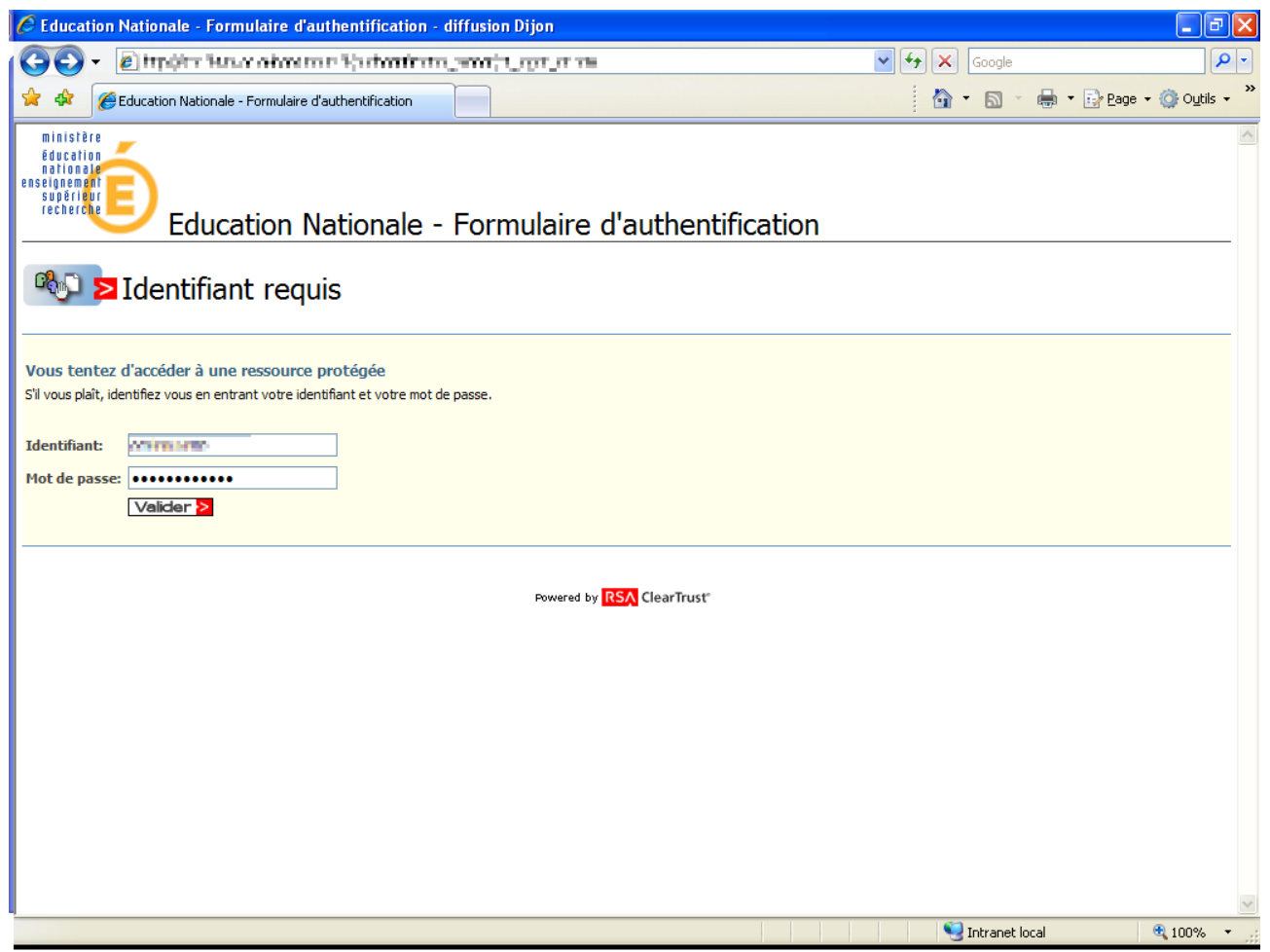

Une page de redirection vous envoie à la liste des applications auxquelles vous avez accès.

D:\ludovic\qualif\pre pack 0.8\authentification\Authentification.odt page 8/15

La liste des applications auxquelles vous pouvez accéder s'affiche :

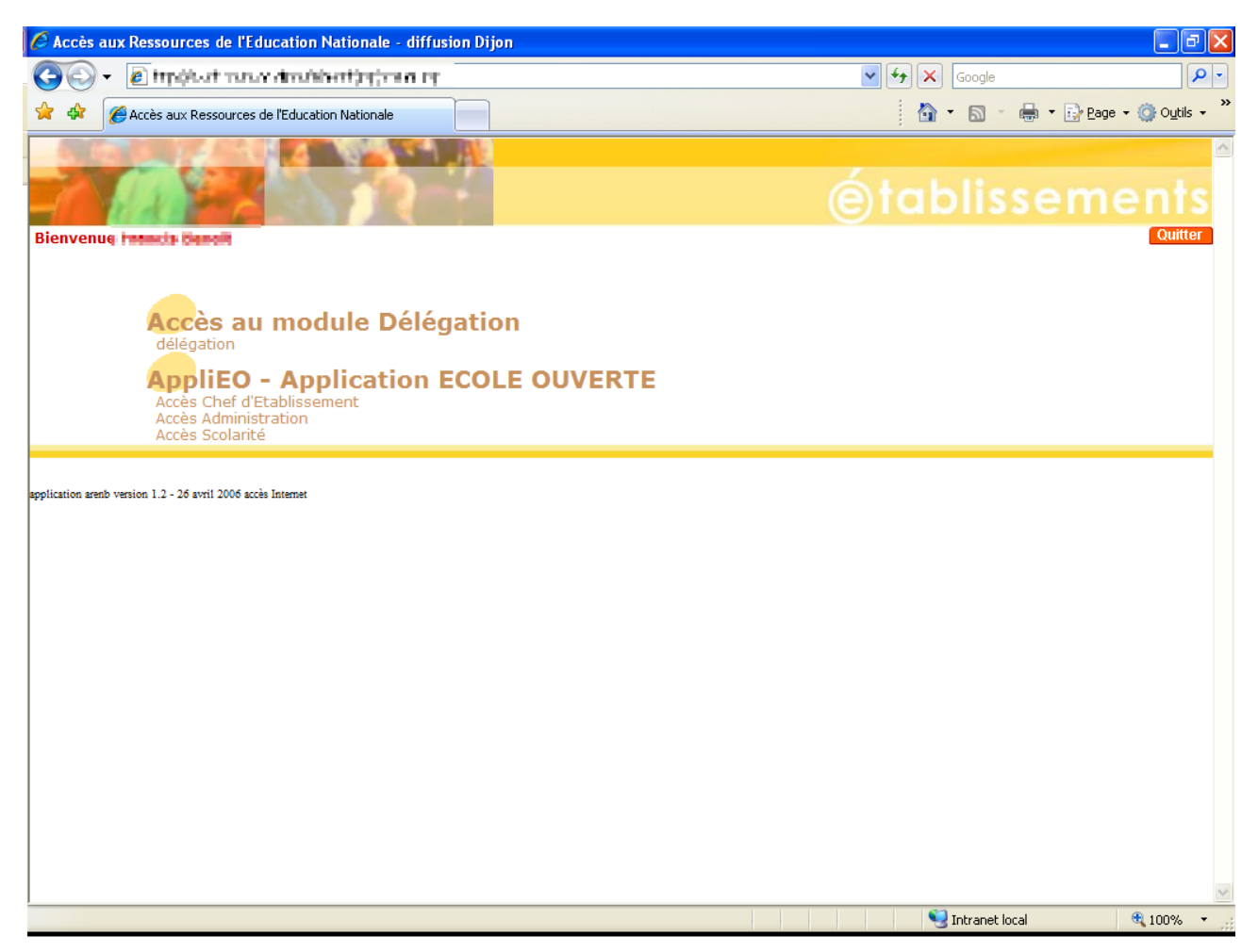

Trois accès sont possibles , définis par des profils différents.

Cliquez sur « Accès chef d'établissement »

D:\ludovic\qualif\pre pack 0.8\authentification\Authentification.odt page 9/15

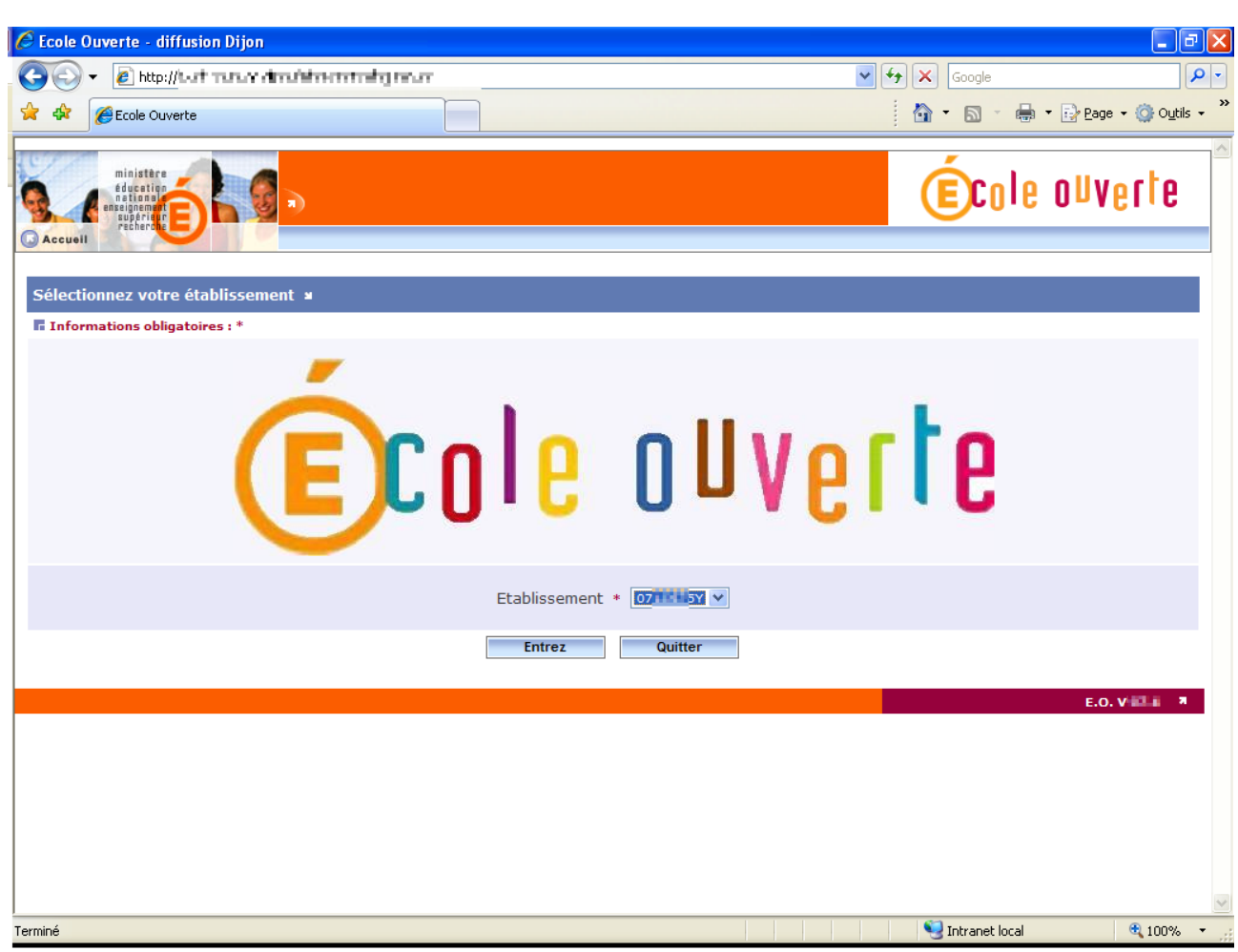

Une liste d'établissements auxquels vous avez accès s'affiche.

Sélectionner le numéro de votre établissement et cliquer sur « Entrez »

D:\ludovic\qualif\pre pack 0.8\authentification\Authentification.odt page 10/15

L'application École Ouverte s'affiche :

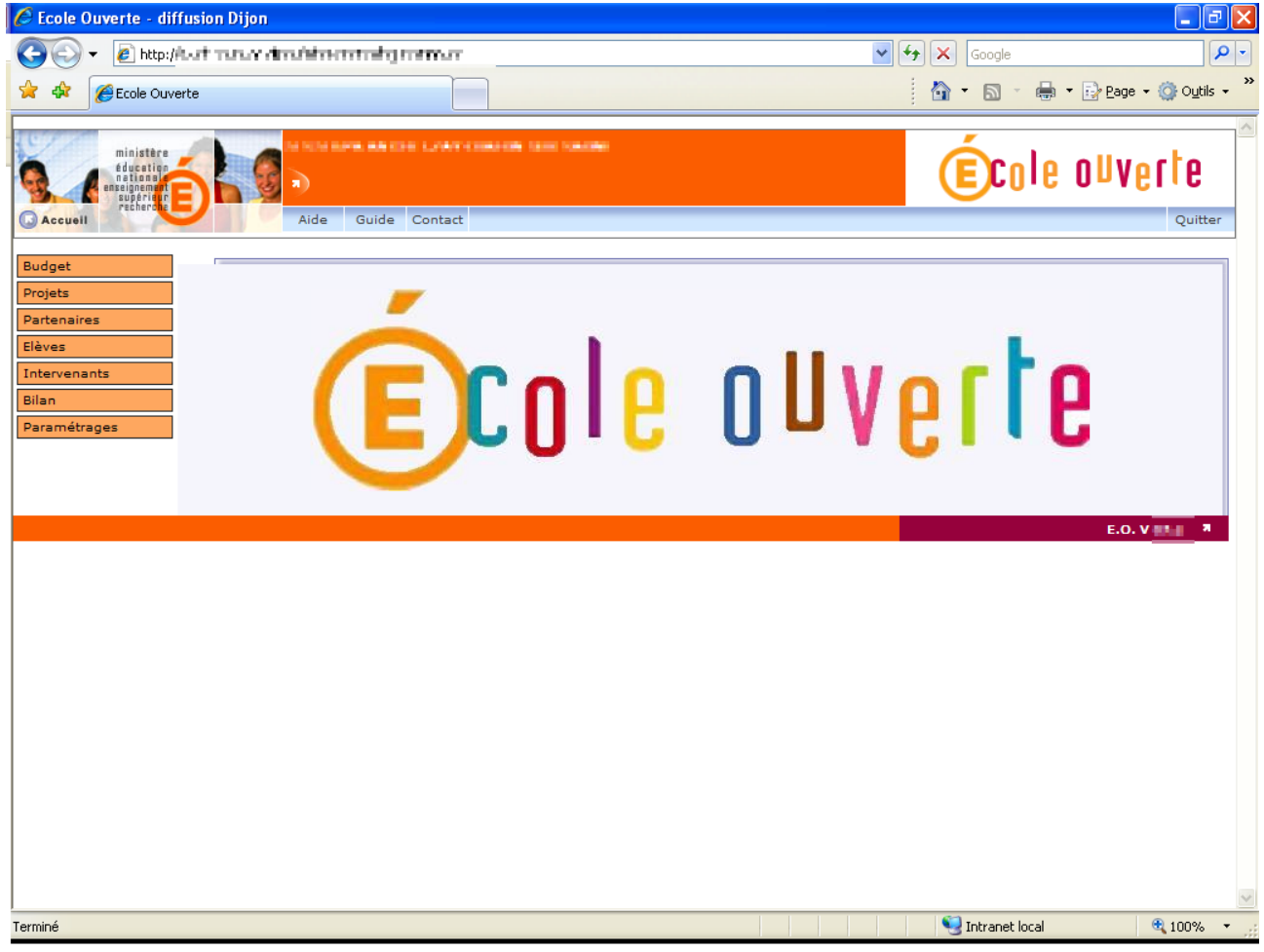

D:\ludovic\qualif\pre pack 0.8\authentification\Authentification.odt page 11/15

# **DELEGATION DE DROITS DANS APPLIEO**

Pour déléguer des droits , une fois connecté au Portail Identité , cliquer sur « délégation » dans le module « Accès au module Délégation ».

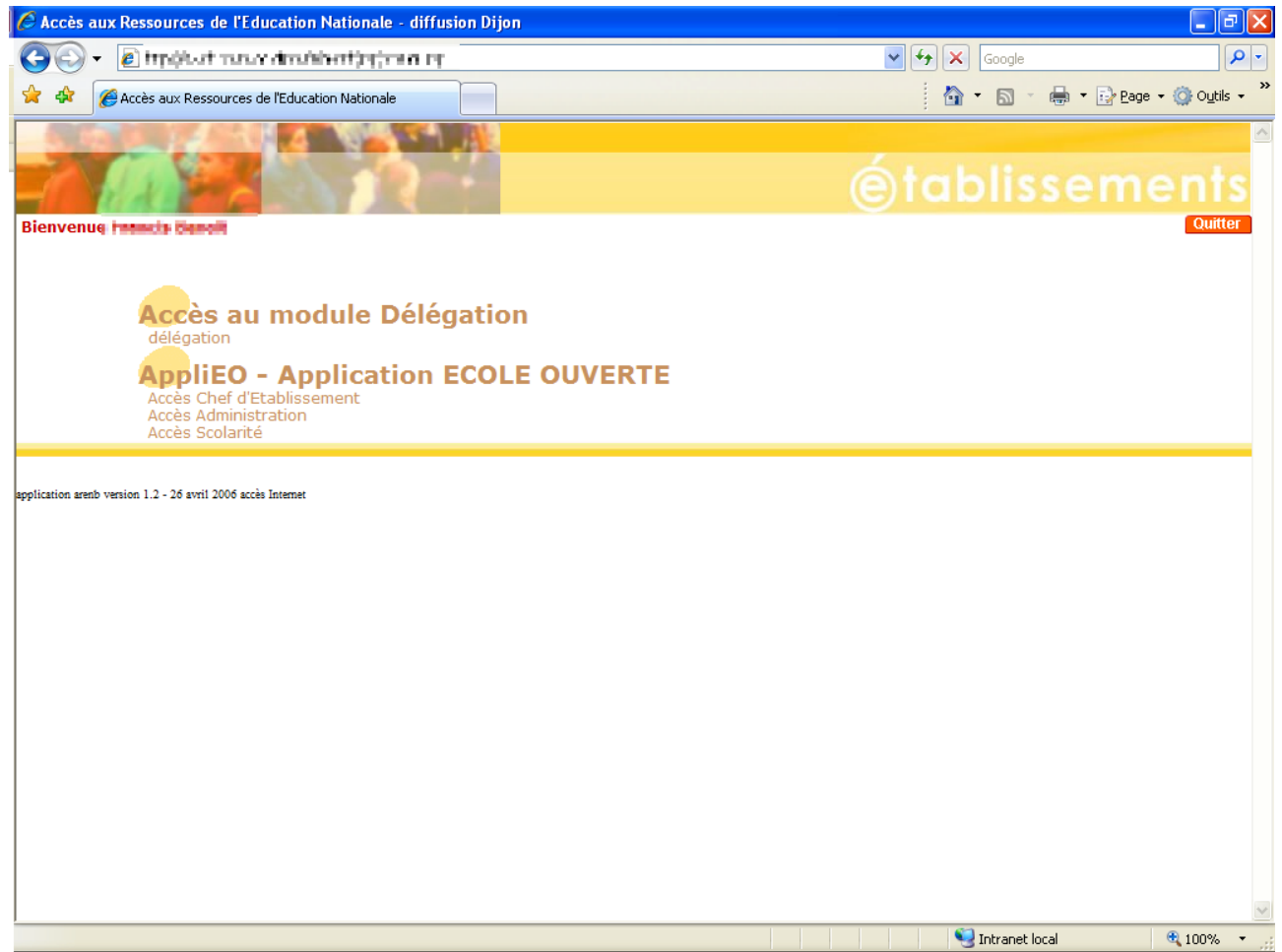

D:\ludovic\qualif\pre pack 0.8\authentification\Authentification.odt page 12/15

Cliquer ensuite sur l'onglet « Délégation Personnes »

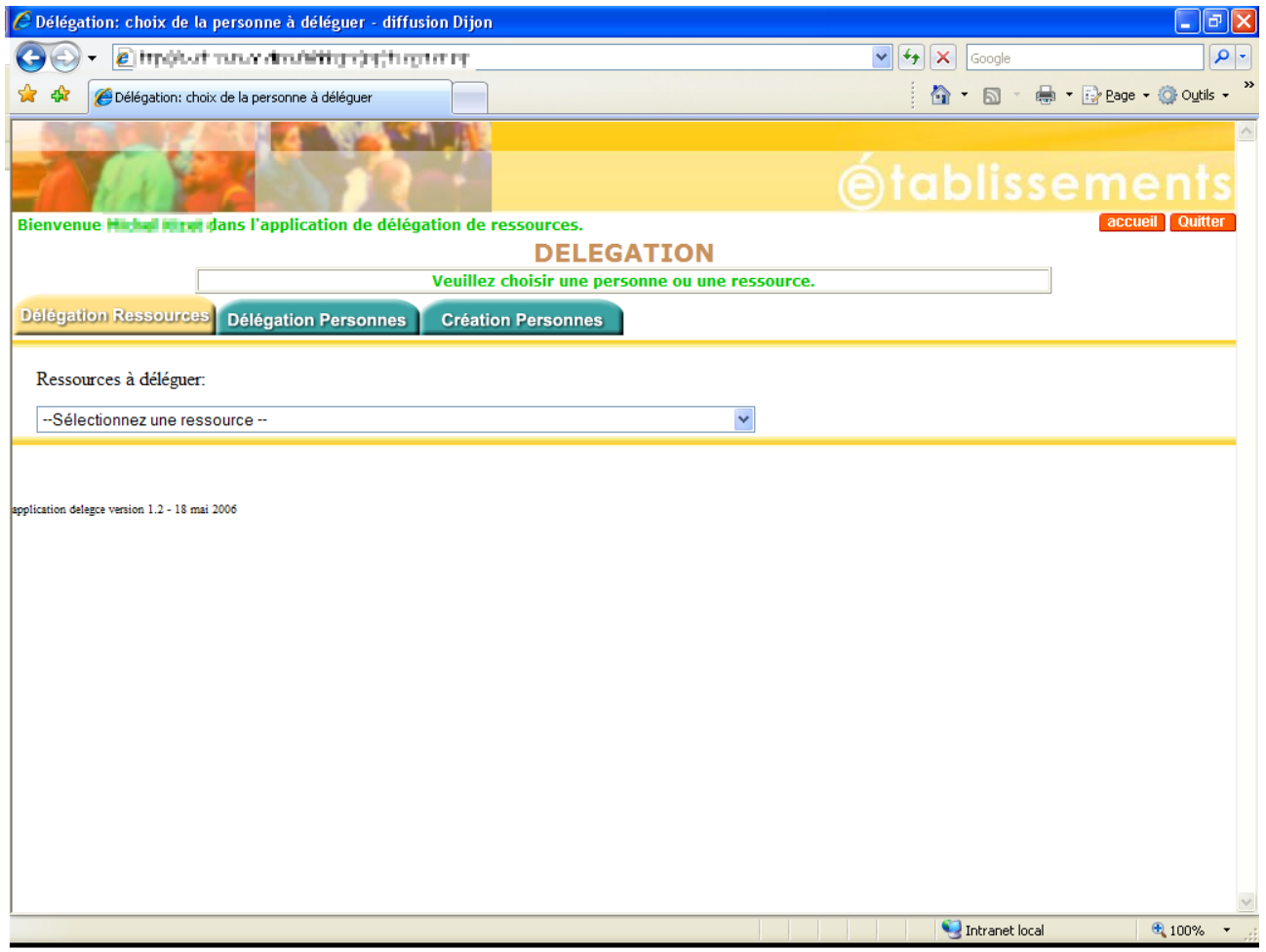

D:\ludovic\qualif\pre pack 0.8\authentification\Authentification.odt page 13/15

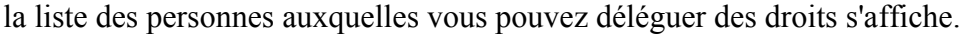

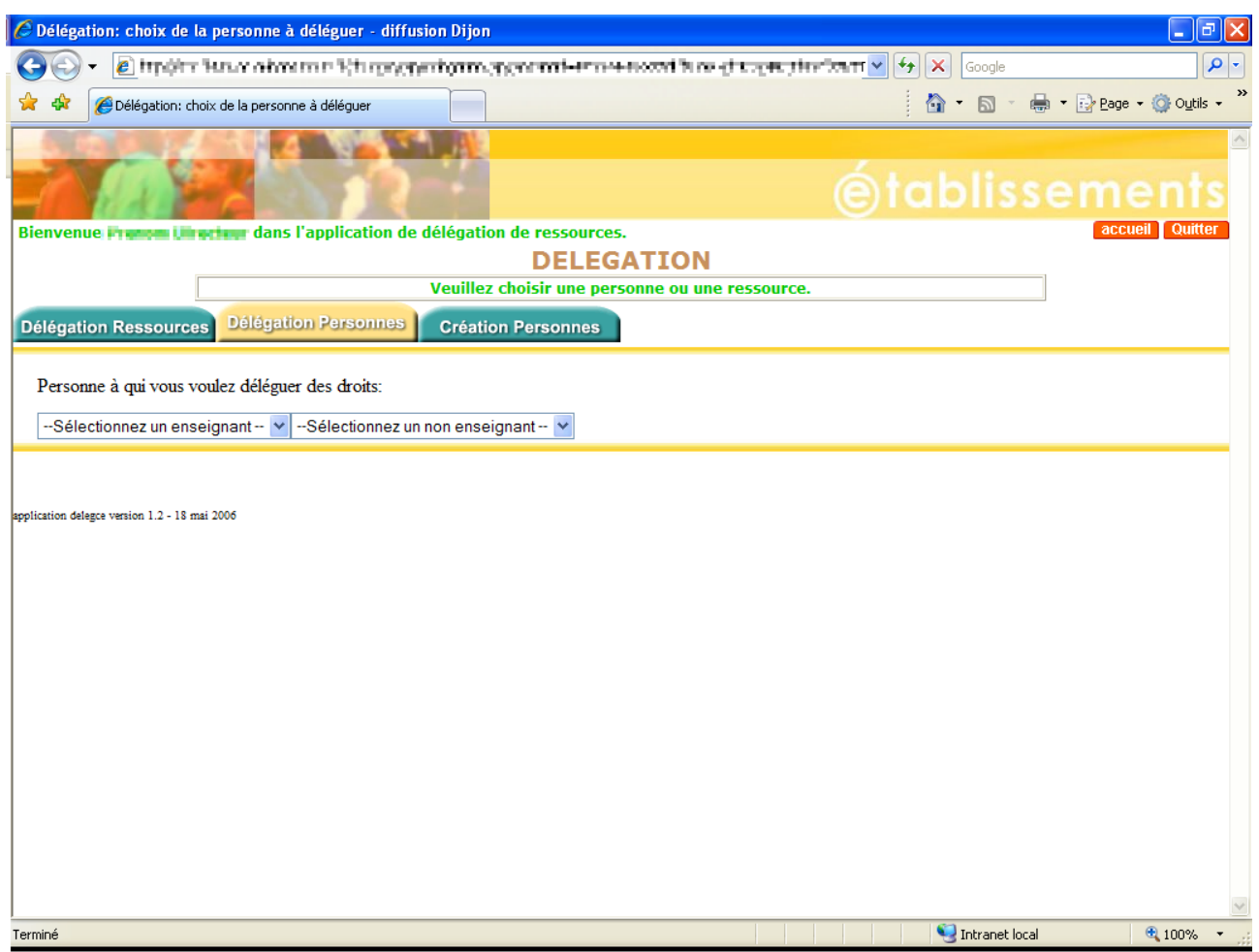

Sélectionner une personne.

D:\ludovic\qualif\pre pack 0.8\authentification\Authentification.odt page 14/15

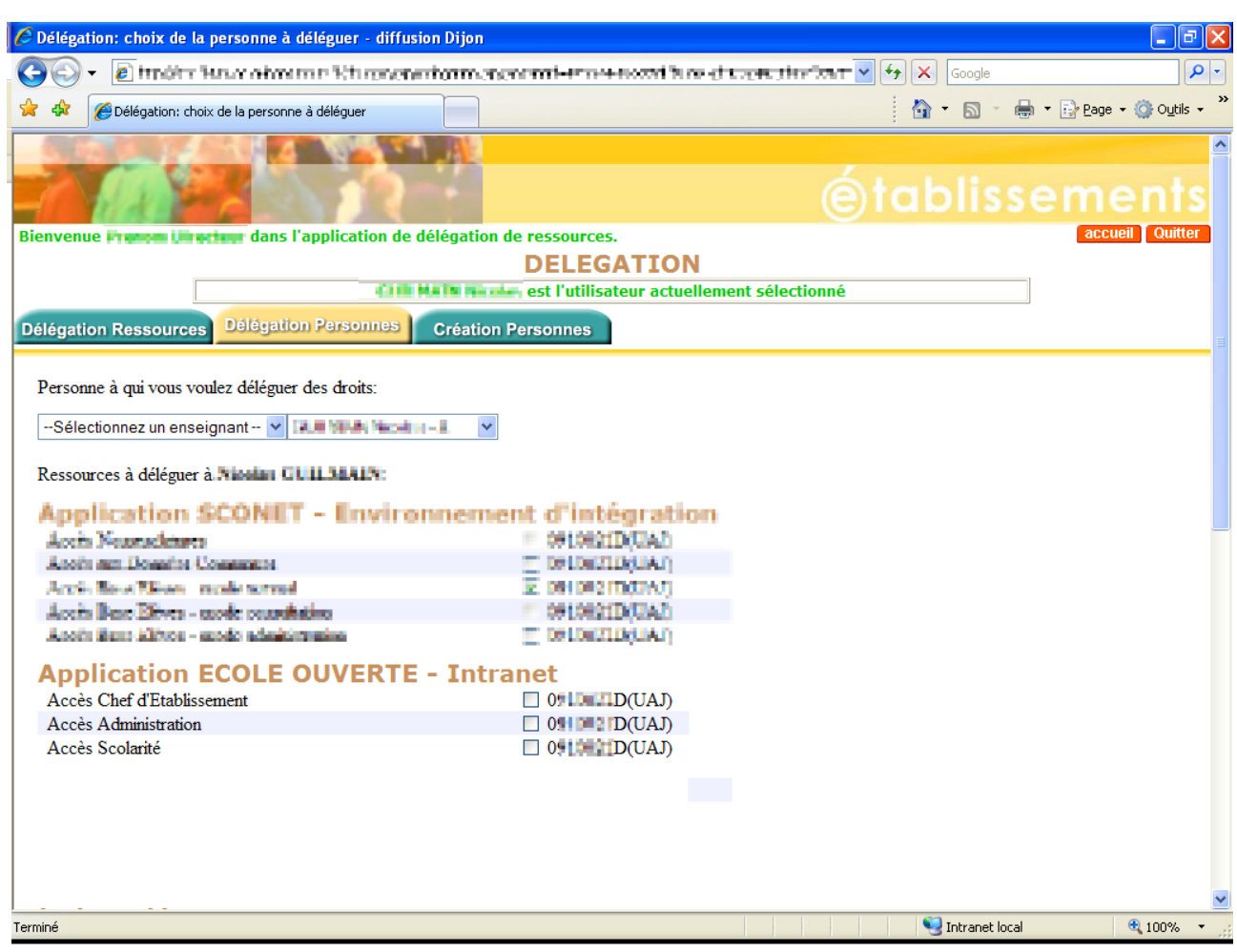

La liste des ressources qui peuvent être déléguées à cette personne s'affiche.

Cocher les ressources suivant le profil que vous voulez autoriser.

D:\ludovic\qualif\pre pack 0.8\authentification\Authentification.odt page 15/15